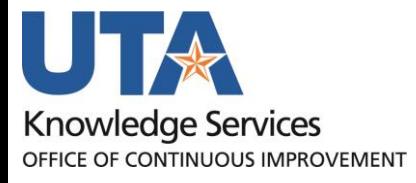

**Budget Transfer Journals Training Guide**

# Table of Contents

# **Contents**

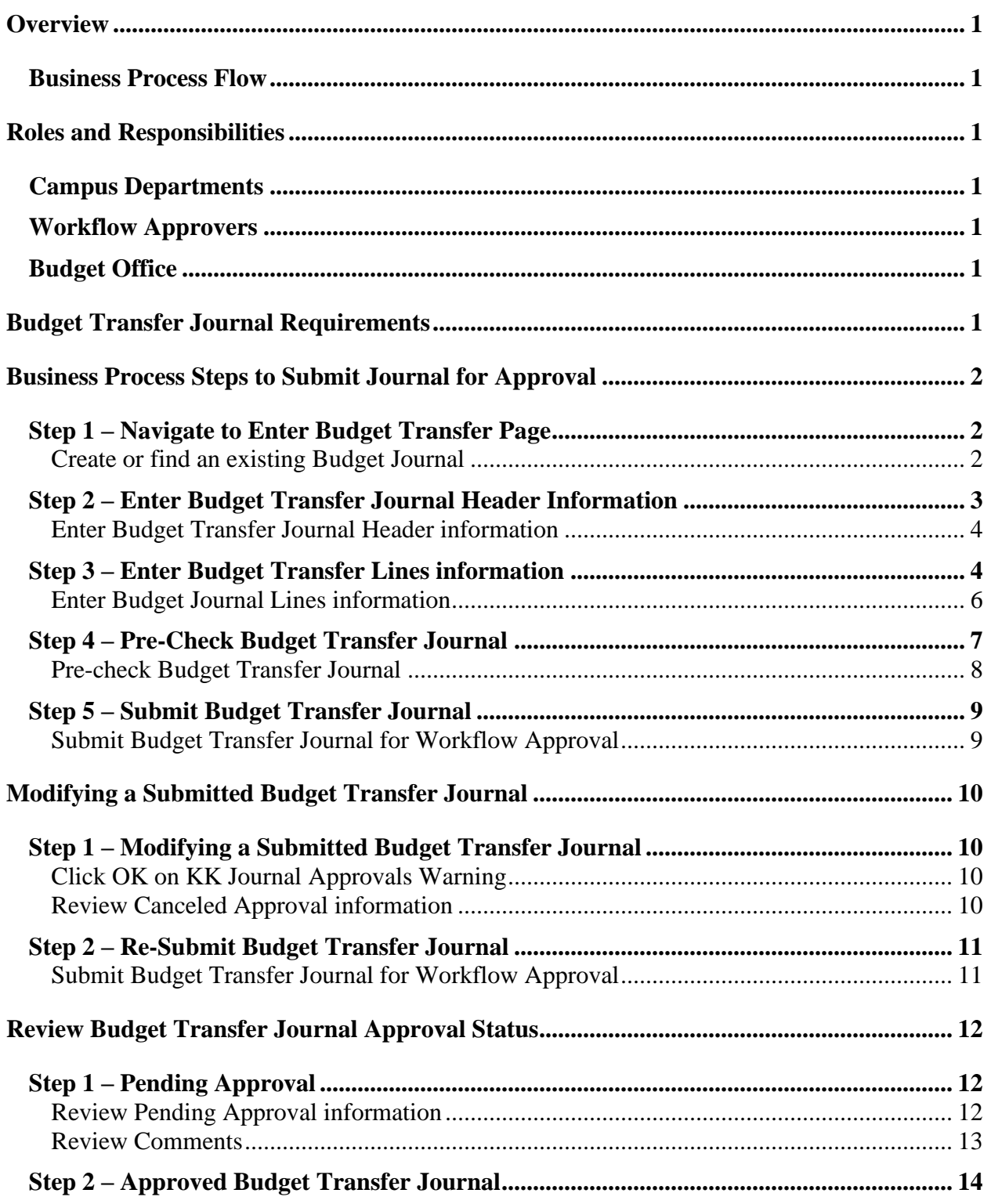

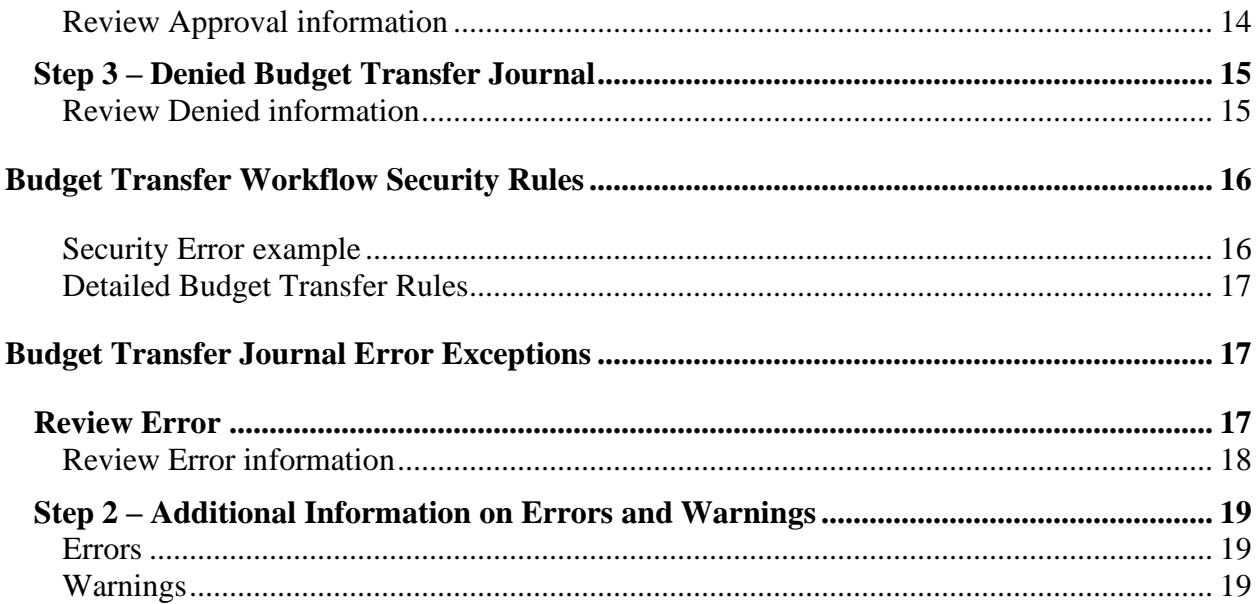

# <span id="page-3-0"></span>**Overview**

Electronically create a budget transfer journal, routes it through the approval process, and makes the journal available for the Budget Resource to post in PeopleSoft.

## <span id="page-3-1"></span>**Business Process Flow**

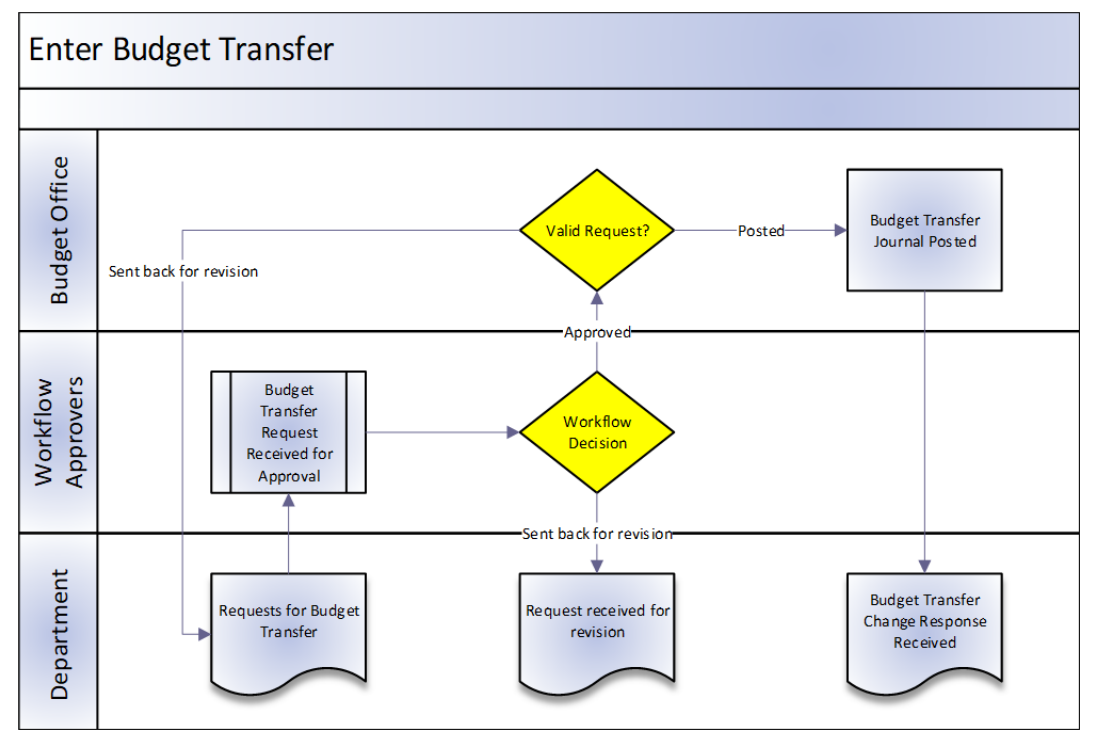

# <span id="page-3-2"></span>**Roles and Responsibilities**

## <span id="page-3-3"></span>**Campus Departments**

Authorized department personnel initiate Budget Transfer Journal into workflow.

## <span id="page-3-4"></span>**Workflow Approvers**

Workflow Approvers review Budget Transfer Journal requests and approve those which are correct and complete.

## <span id="page-3-5"></span>**Budget Office**

Budget Office posts approved Budget Transfer Journal requests.

# <span id="page-3-6"></span>**Budget Transfer Journal Requirements**

The Enter Budget Transfer component uses the same pages as the Enter Budget Journals component, and you process and post transfers just as you do regular budget entries, with the following exceptions:

- The Budget Header page in the Enter Budget Transfer component has different budget entry type options, namely, Transfer Original and Transfer Adjustment.
- Journal lines must balance.
- The Enter Budget Transfer component is subject to the Budget Transfer security event.
- You can transfer amounts only between budgets within a single Commitment Control ledger group and business unit combination.
- You can transfer amounts only between the same Fund Code for most Fund Codes.
- If the control option for a budget is *control,* then a transfer cannot reduce the budget amount below previously committed amounts. But if the control option is *track with budget,* then a budget transfer that reduces the budget amount below total commitment amounts can pass budget checking.

# <span id="page-4-0"></span>**Business Process Steps to Submit Journal for Approval**

### <span id="page-4-1"></span>**Step 1 – Navigate to Enter Budget Transfer Page**

There are two ways to access this page:

#### **Commitment Control Home Page > Budgeting and Planning Tile > Enter Budget Transfer**

Or

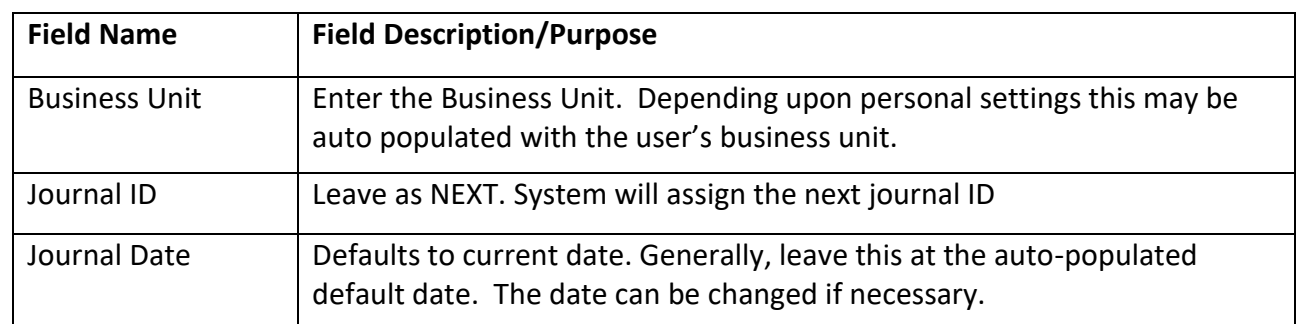

#### **Nav Bar >Menu > Financials > Commitment Control > Budget Journals > Enter Budget Transfer**

<span id="page-4-2"></span>Create or find an existing Budget Journal

- 1) **For reviewing or updating existing Budget Transfer Journals**, click on the 'Find an Existing Value' tab to search using the Search Criteria fields.
- 2) Select the appropriate Budget Transfer Journal from the provided list.
- 3) **If a new Budget Transfer Journal is being created**, select the "**Add New Value**" tab or link and enter the following information:
	- a. Business Unit UTARL
	- b. Journal ID NEXT defaulted value typically left so that the next available Journal ID will be used for the Budget Transfer Journal
	- c. Journal Date
- **4)** Click the "**Add**" button.

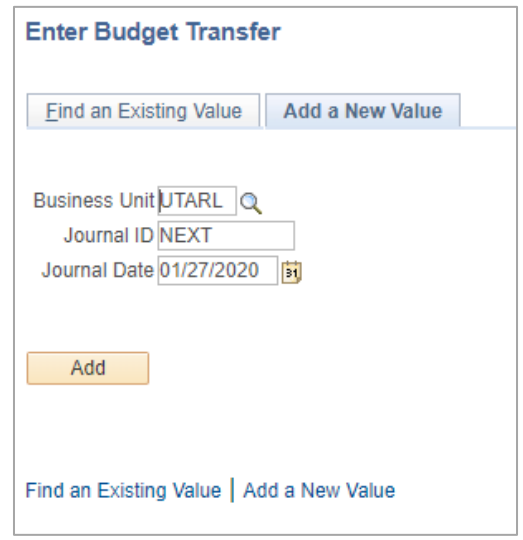

### <span id="page-5-0"></span>**Step 2 – Enter Budget Transfer Journal Header Information**

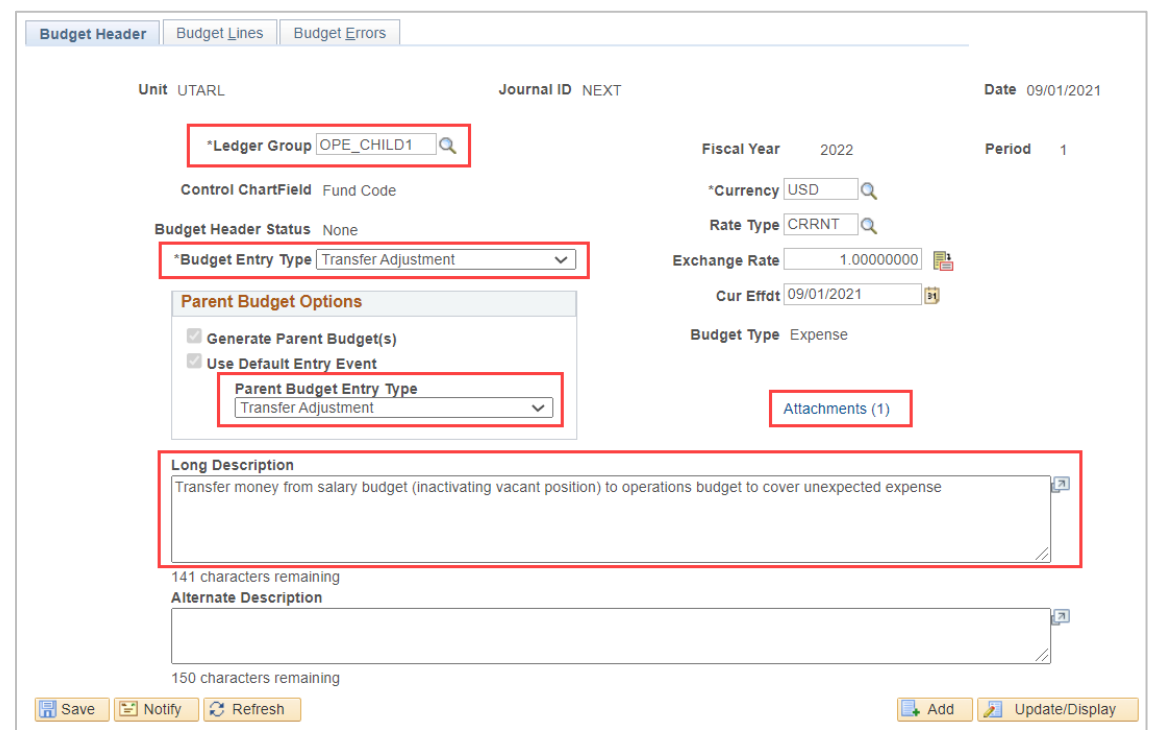

#### **Page Fields**

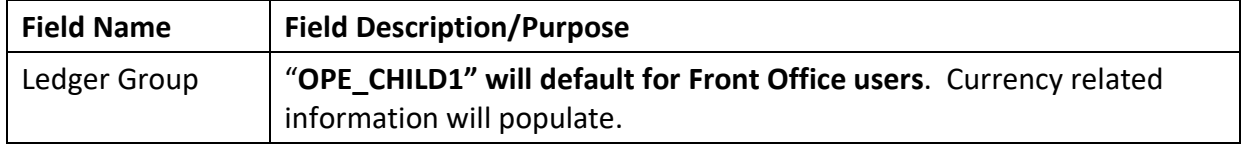

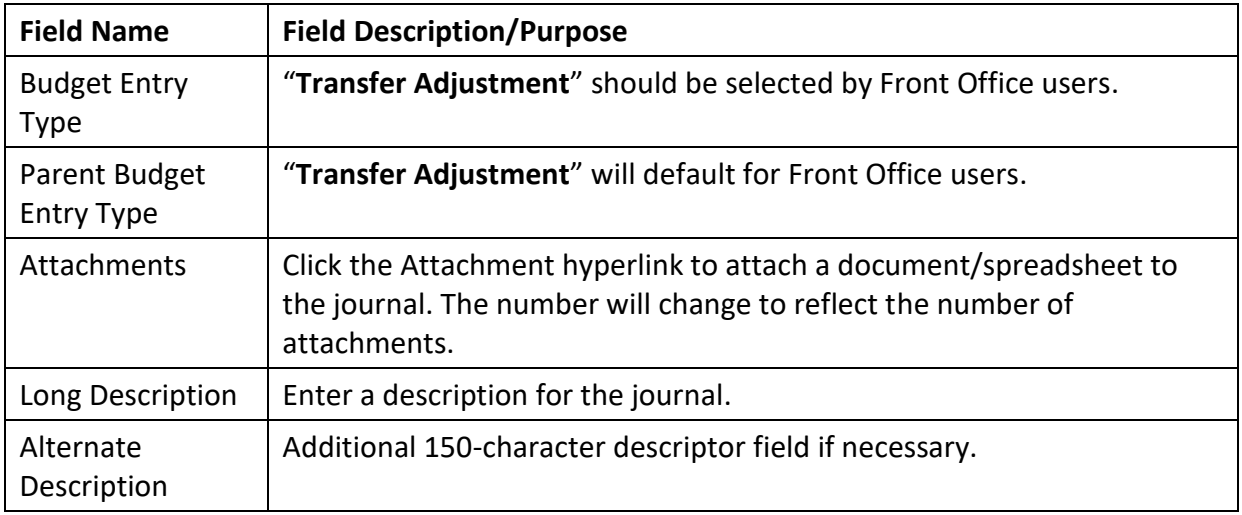

<span id="page-6-0"></span>Enter Budget Transfer Journal Header information

- 1) Confirm Ledger Group displays **OPE\_CHILD1**. If it does not default, please type it or select it using the Search icon.
	- a. **Note***: Effective Fiscal Year 2022, ledger group OPE\_CHILD1 will be used by Front Office users for budget transfers. Front Office users may not submit transfers at OPE.*
- 2) Confirm Budget Transfer Entry Type is **Transfer Adjustment**. If it does not default, please select from drop-down options.
- 3) Add needed attachments.
- 4) Enter a Long Description for the Journal.
- 5) Enter an Alternate Description if needed.
- 6) Click the Budget Lines tab to enter line information.

## <span id="page-6-1"></span>**Step 3 – Enter Budget Transfer Lines information**

The Budget Lines tab will display. This tab is used to enter the Budget Transfer Journal line information. To begin, click the "Show all Columns" icon.

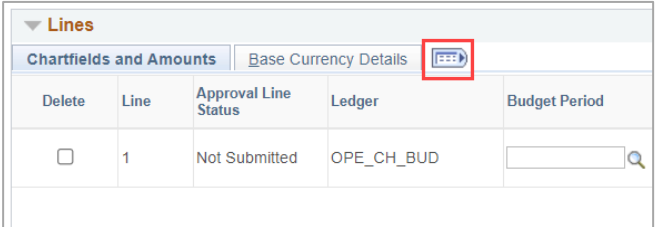

Once all columns display, enter the ChartField information for the line you will be transferring the budget from.

Click the plus (+) sign to add the ChartField information for the line you will be transferring the budget to. Once the new line displays, update the line to the ChartField information that will be receiving the budget transfer amount.

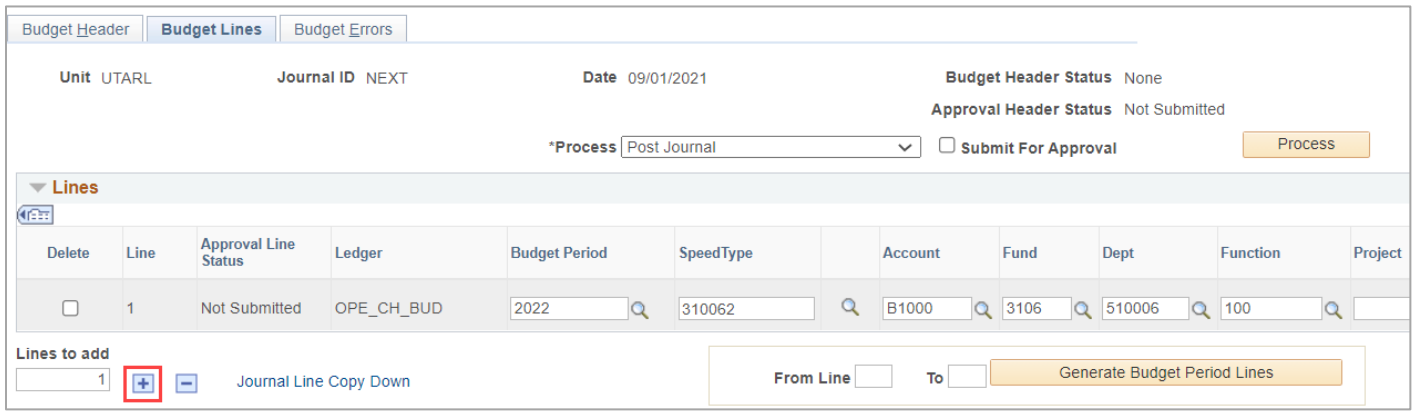

### **Page Fields**

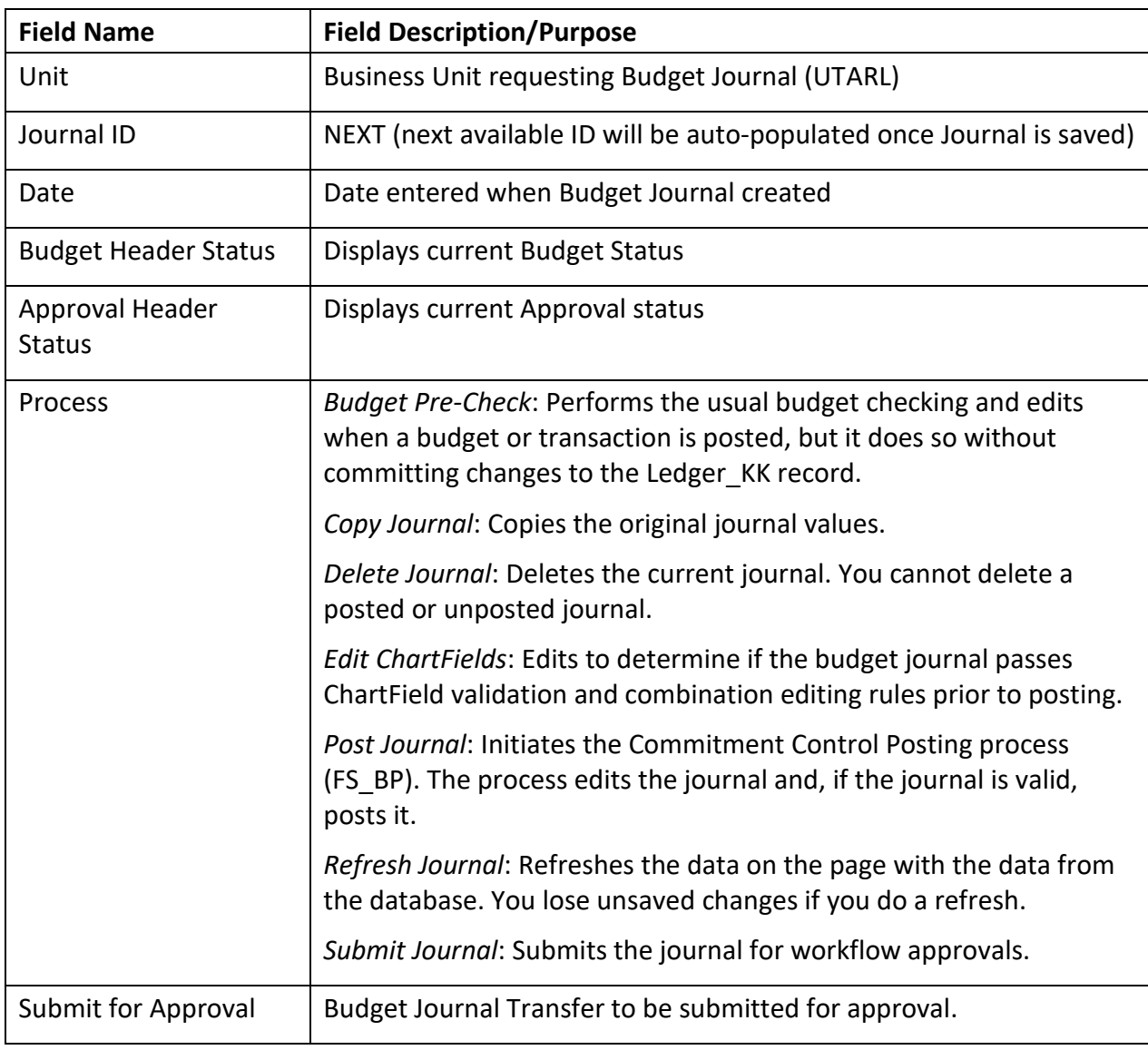

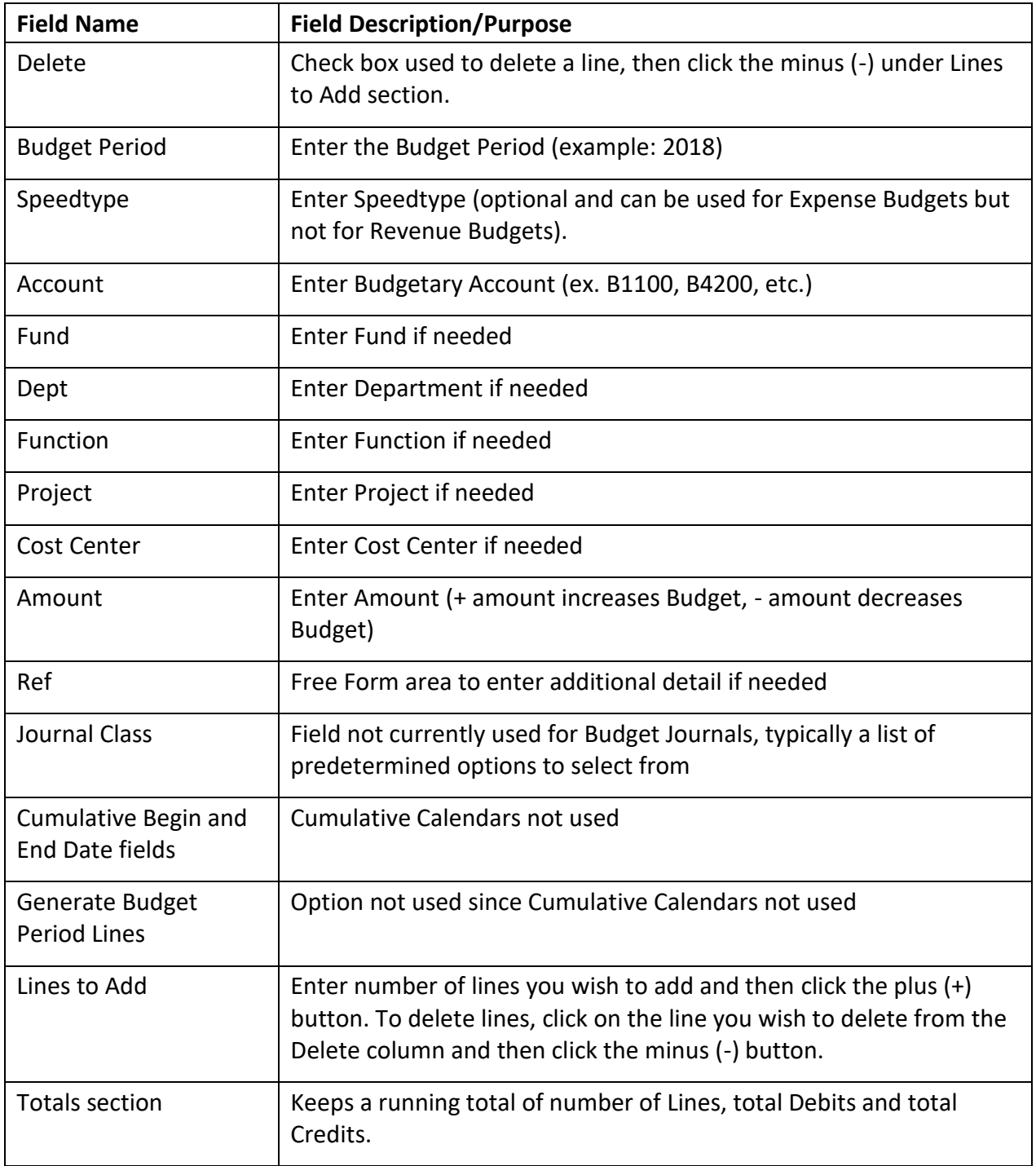

### <span id="page-8-0"></span>Enter Budget Journal Lines information

- 1) Enter Budget Period. (Current fiscal year)
- 2) Enter Speedtype, then click Tab on keyboard. If desired, ChartField values can be entered manually using the specific fields.
- 3) Enter Budget Account (B1000, B1100, B4000, B4100, etc.).
- 4) Enter Amount.
- 5) Review/update Budget Line Description as needed.
- 6) Add any additional Lines needed (these will inherit ChartFields values from the line above, validate and change as needed using Speedtype of ChartField fields or specify on the specific ChartField options available. Remember that to post, Budget Transfer Journal must balance. For additional details please refer to "Budget Journal Transfer [Requirements](#page-3-6)" section).
- 7) Save using the Save button.

The Journal ID will display, and the Budget Transfer Journal will be ready to be Pre-Checked and Submitted. The Budget Header Status should display "None". If Security Error displays, this error will have to be fixed first before being able to take any other action on the Journal. Please review the Budget Transfer Workflow Security Rules posted on th[e Financial Budgeting](https://www.uta.edu/business-affairs/budgeting/index.php) page on the Business Affairs website.

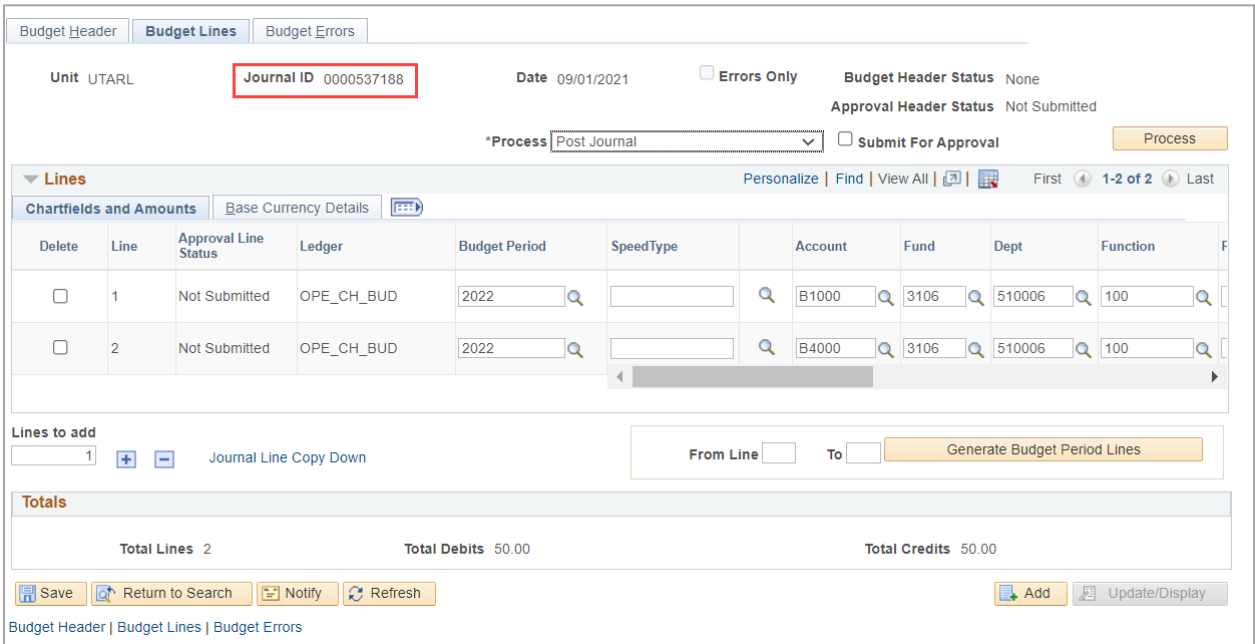

### <span id="page-9-0"></span>**Step 4 – Pre-Check Budget Transfer Journal**

When the Budget Transfer Journal has been saved successfully, it needs to be Pre-Checked. Pre-Checking a Budget Transfer Journal identifies if there are missing ChartField values or common Budget Errors.

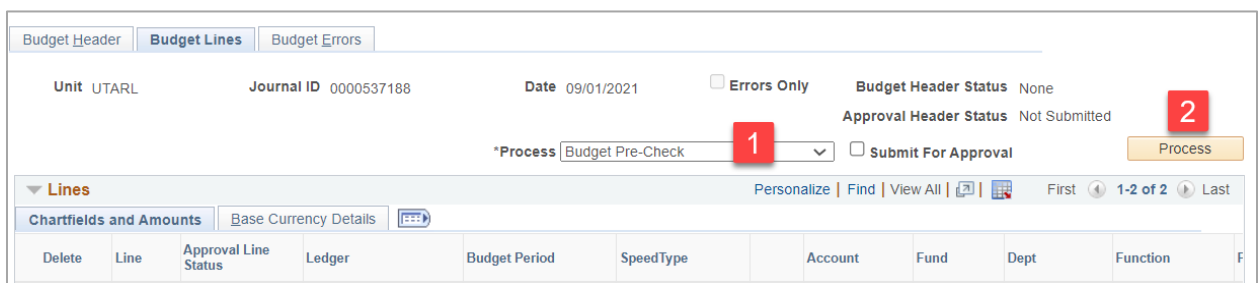

#### <span id="page-10-0"></span>Pre-check Budget Transfer Journal

- 1) Select "Budget Pre-Check" from the drop-down menu on the Process field.
- 2) Click the "Process" button.
- 3) A message displays to remind that this will not post the budget but is only checking
- 4) Click "Yes" button

When Pre-check completes and if no issues are found, the Budget Header Status should display "Checked Only". Please reference the section on **[Budget Transfer Journal Error Exceptions](#page-19-3)** if the Budget Header Status displays "Security Error" or "Error" link.

Do you want to Budget Check this transaction without posting the results? (18021,984)

No

Yes

Here is an example of the Error Header Status, notice that the rows with Errors will also be identified on the Budget Transfer Journal Page. Please reference the Budget Transfer Journal Error Exceptions section for additional details on Errors.

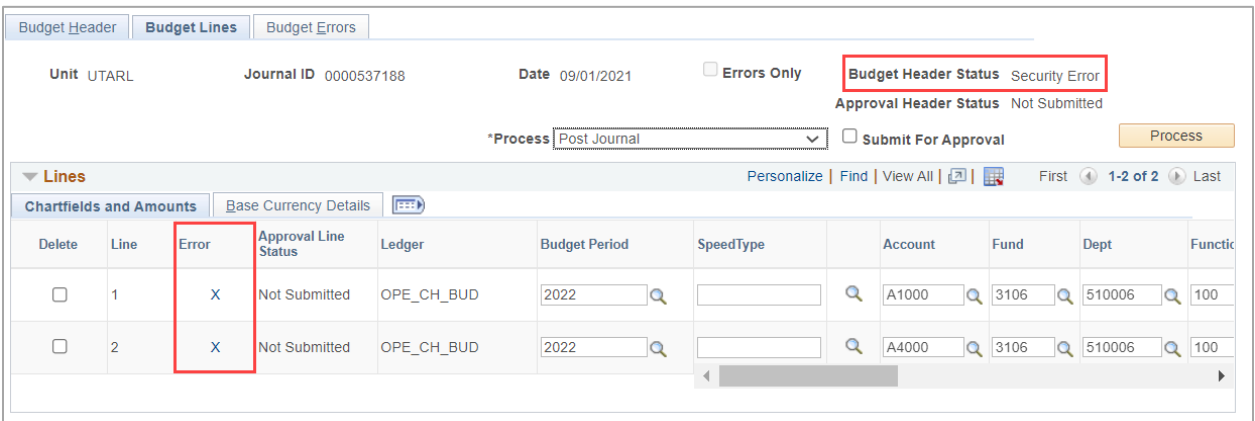

When the Error is Resolved and the Budget Transfer Journal is Pre-Checked again, the Checked Only Budget Header Status will display which means no Errors or Exceptions exist and the Journal is ready to be submitted for approval.

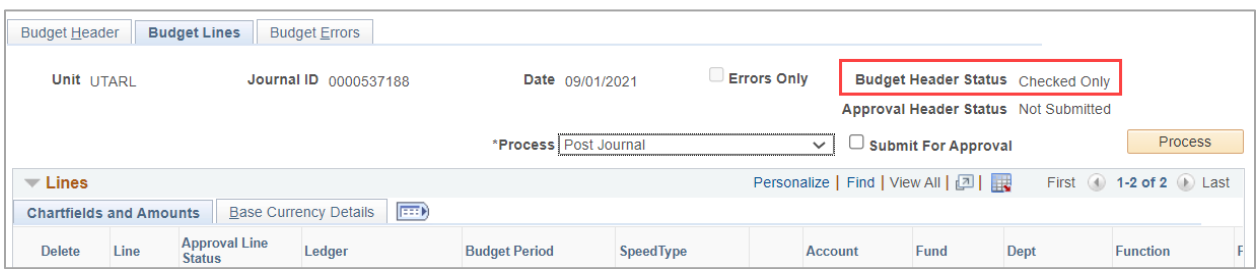

### <span id="page-11-0"></span>**Step 5 – Submit Budget Transfer Journal**

When the Budget Transfer Journal has been Pre-Checked successfully, it is ready to be submitted for Workflow Approval.

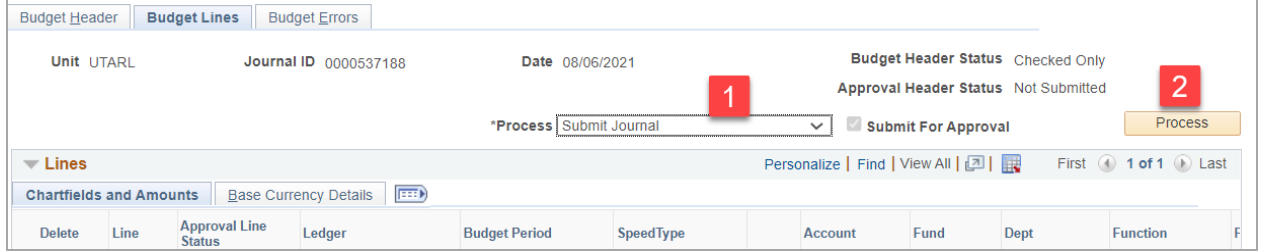

### <span id="page-11-1"></span>Submit Budget Transfer Journal for Workflow Approval

- 1) Select "Submit Journal" from the drop-down menu on the Process field.
- 2) Click the "Process" button.

The Approval Header Status on the Budget Transfer Journal will now display a Pending link.

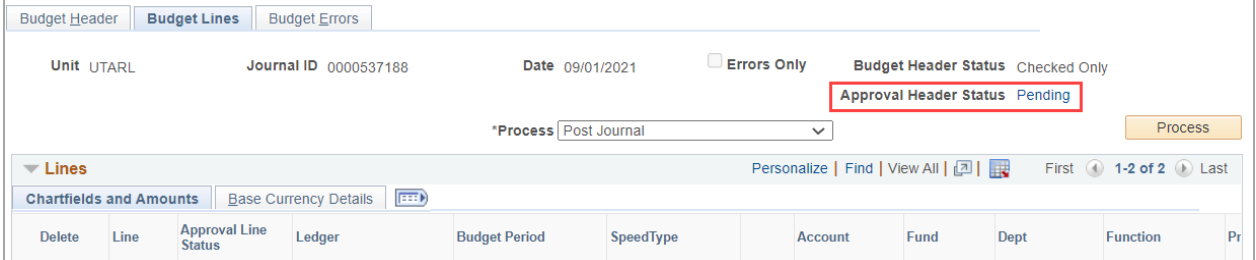

# <span id="page-12-0"></span>**Modifying a Submitted Budget Transfer Journal**

## <span id="page-12-1"></span>**Step 1 – Modifying a Submitted Budget Transfer Journal**

If a modification is made to a Budget Transfer Journal which has been submitted, a message will display upon attempting to Save stating that the journal will need to be resubmitted by the original requester.

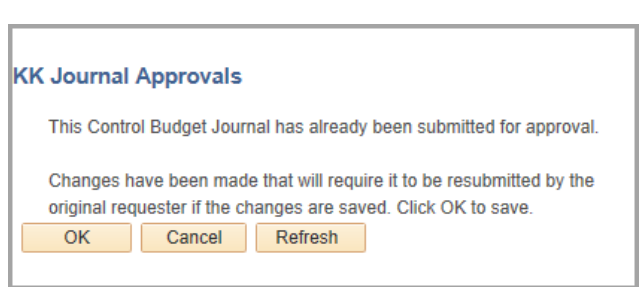

### <span id="page-12-2"></span>Click OK on KK Journal Approvals Warning

- 1) To save modifications made to a submitted Budget Transfer Journal, click Save button.
- 2) Click the "OK" button on the KK Journal Approvals message.

The Approval Header Status on the Budget Transfer Journal will now display a Canceled link. Each line in the Journal will also display as Canceled.

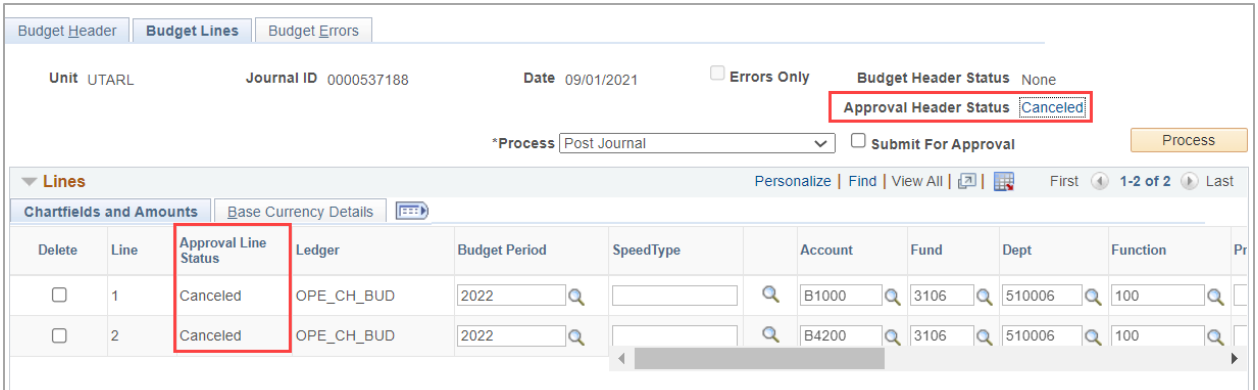

<span id="page-12-3"></span>Review Canceled Approval information

- 1) Click the Canceled link next to the Approval Header Status field.
- 2) This will open a new window and display the Pending Workflow Approval Flow.

The Approval Flow page will display. This page provides current status of Approval and which step is Terminated. In the example below, this Budget Transfer has been approved for the Department and for Accounting, but it is Terminated before Budget Office Approval. The Budget Office Approver will receive Workflow Notification that this Journal is now Terminated.

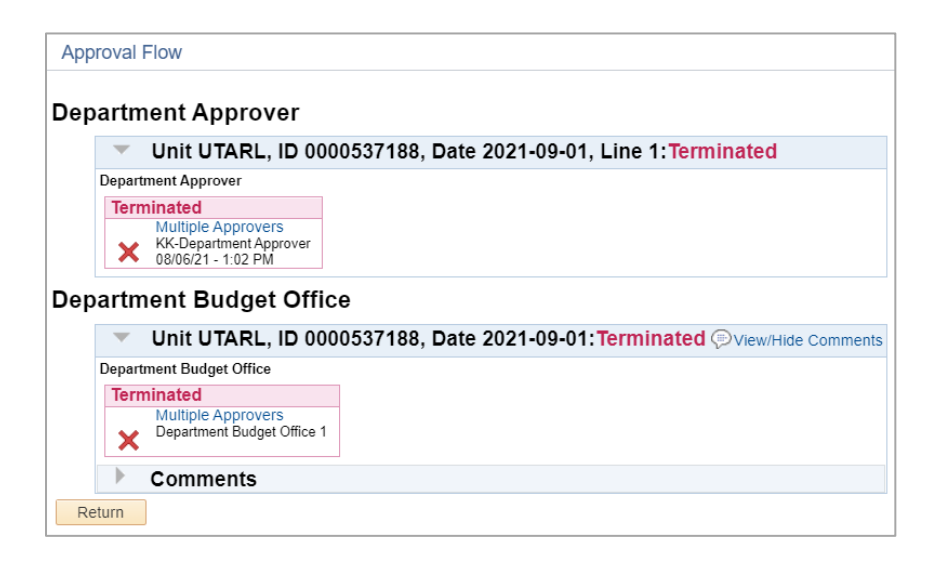

### <span id="page-13-0"></span>**Step 2 – Re-Submit Budget Transfer Journal**

If a modification has been made and the Journal is modified, follow all steps previously outlined to Save and Pre-Check this journal. Once these steps are completed, the Budget Transfer Journal may be re-submitted.

<span id="page-13-1"></span>Submit Budget Transfer Journal for Workflow Approval

- 1) Select "Submit Journal" from the drop-down menu on the Process field.
- 2) Click the "Process" button.

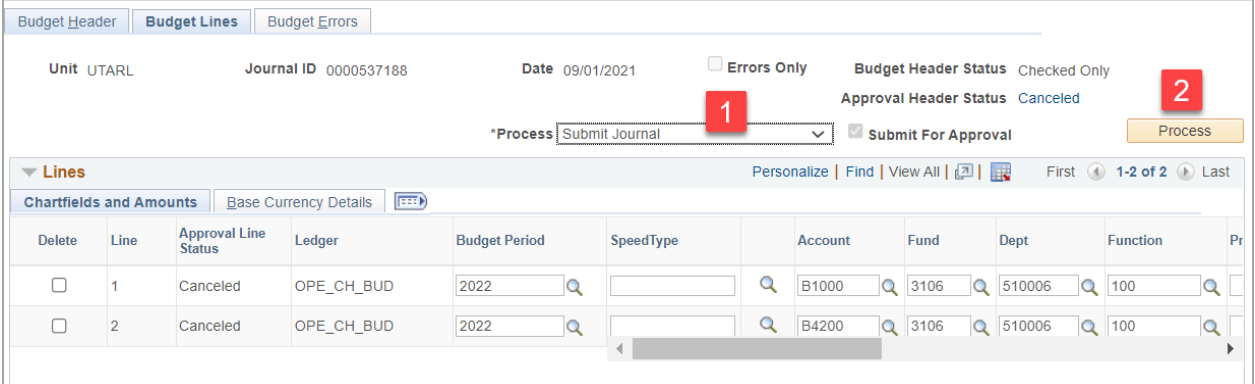

The Journal will be submitted, will display once again as Pending, and Approval Flow will restart. Each level will have to re-approve the Journal for it to be Approved. To view the Approval Flow, click on in the Approval Header Status:

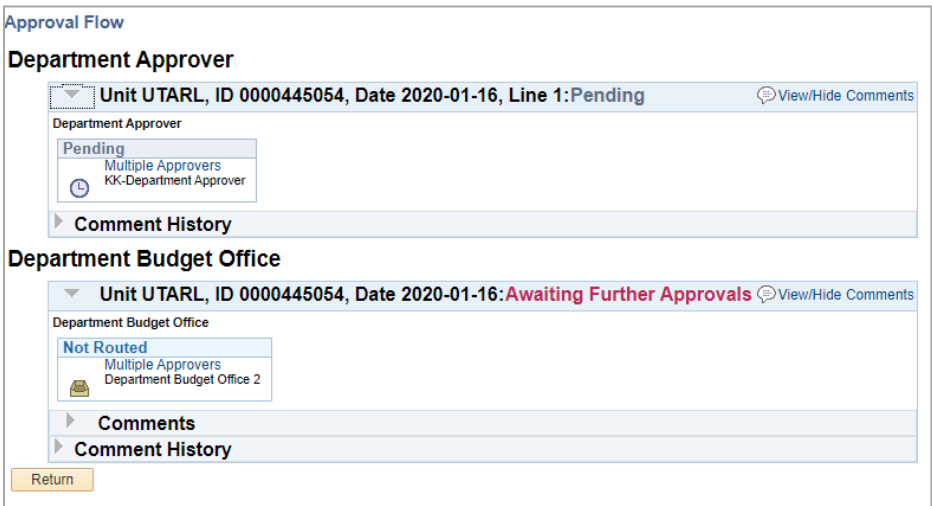

## <span id="page-14-0"></span>**Review Budget Transfer Journal Approval Status**

### <span id="page-14-1"></span>**Step 1 – Pending Approval**

Budget Transfer Journal Approval Header Status will display a Pending link when submitted for approval and until it is fully approved or denied.

### <span id="page-14-2"></span>Review Pending Approval information

- 1) Click the Pending link next to the Approval Header Status field.
- 2) This will open a new window and display the Pending Workflow Approval Flow.

The Approval Flow page will display. This page provides current status of Approval and which step is Pending. In the example below, this Budget Transfer is pending approval for the Department and Budget Office Approver.

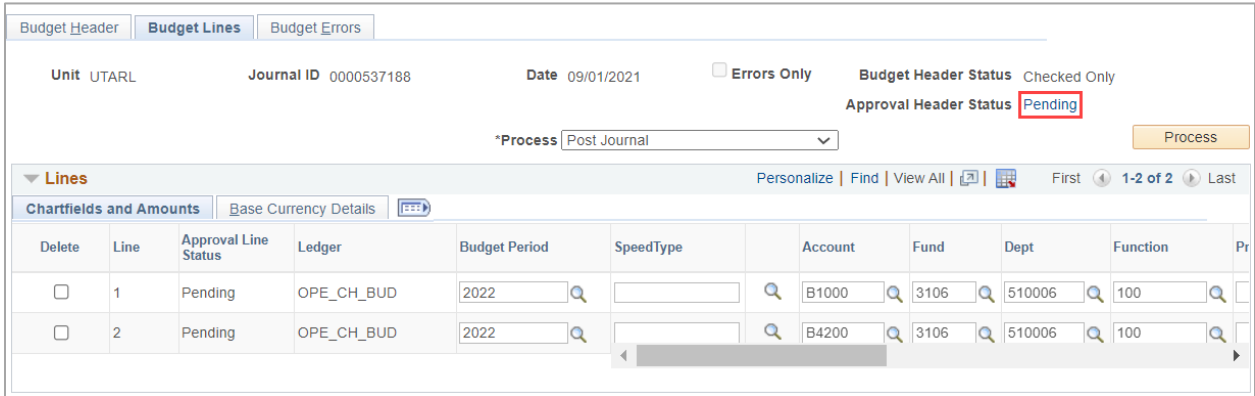

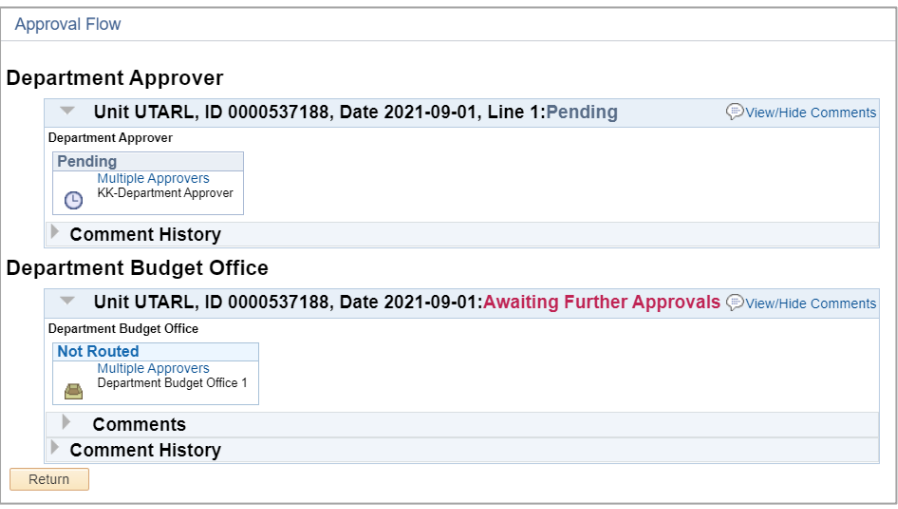

### <span id="page-15-0"></span>Review Comments

- 1) Click the Arrow next to Comments on the Approval Flow page.
- 2) This will display Approver and systemic Comments and Notes.

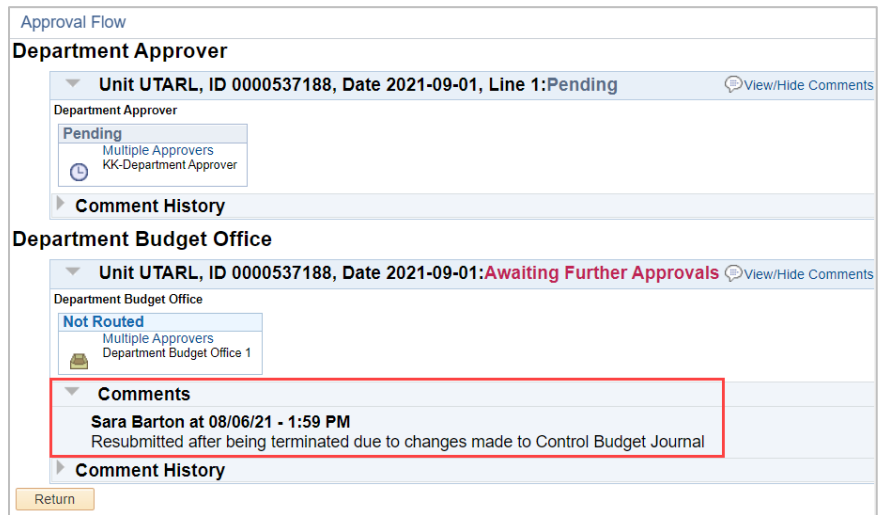

## <span id="page-16-0"></span>**Step 2 – Approved Budget Transfer Journal**

Budget Transfer Journal Approval Header Status will display an Approved link when every approval required is completed. Each Line in the Journal will also display as Approved.

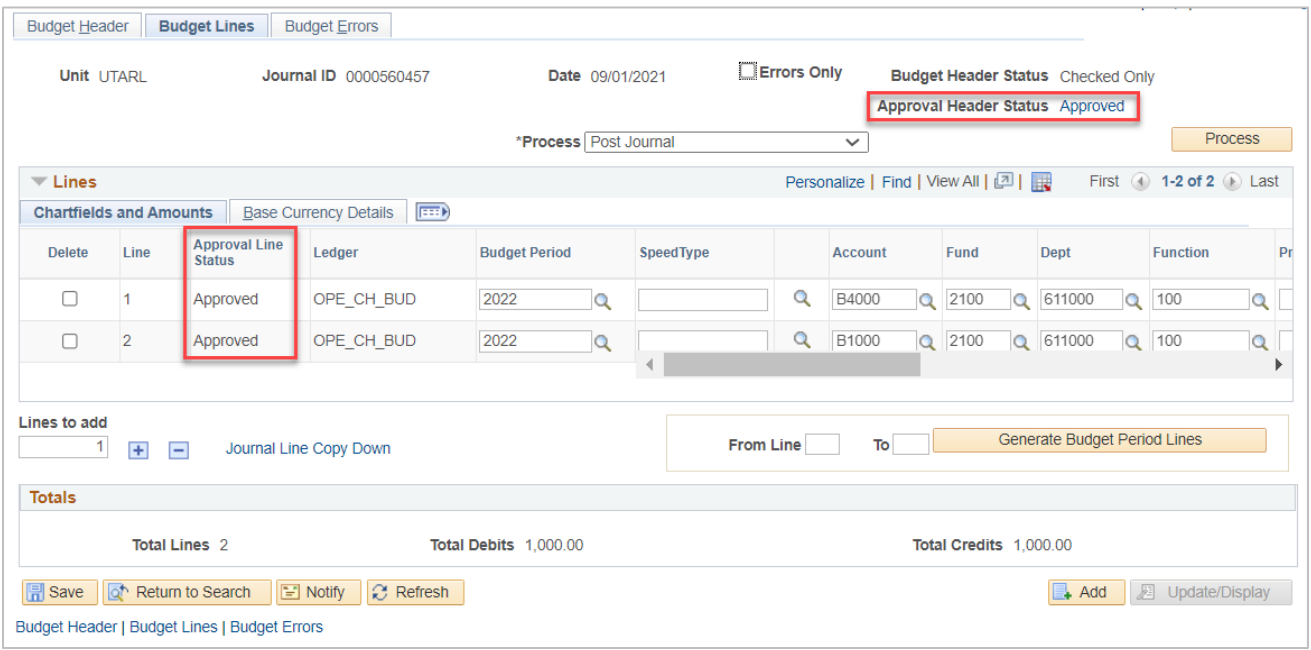

### <span id="page-16-1"></span>Review Approval information

- 1) Click the Approved link next to the Approval Header Status field.
- 2) This will open a new window and display the Approved Workflow Approval Flow.

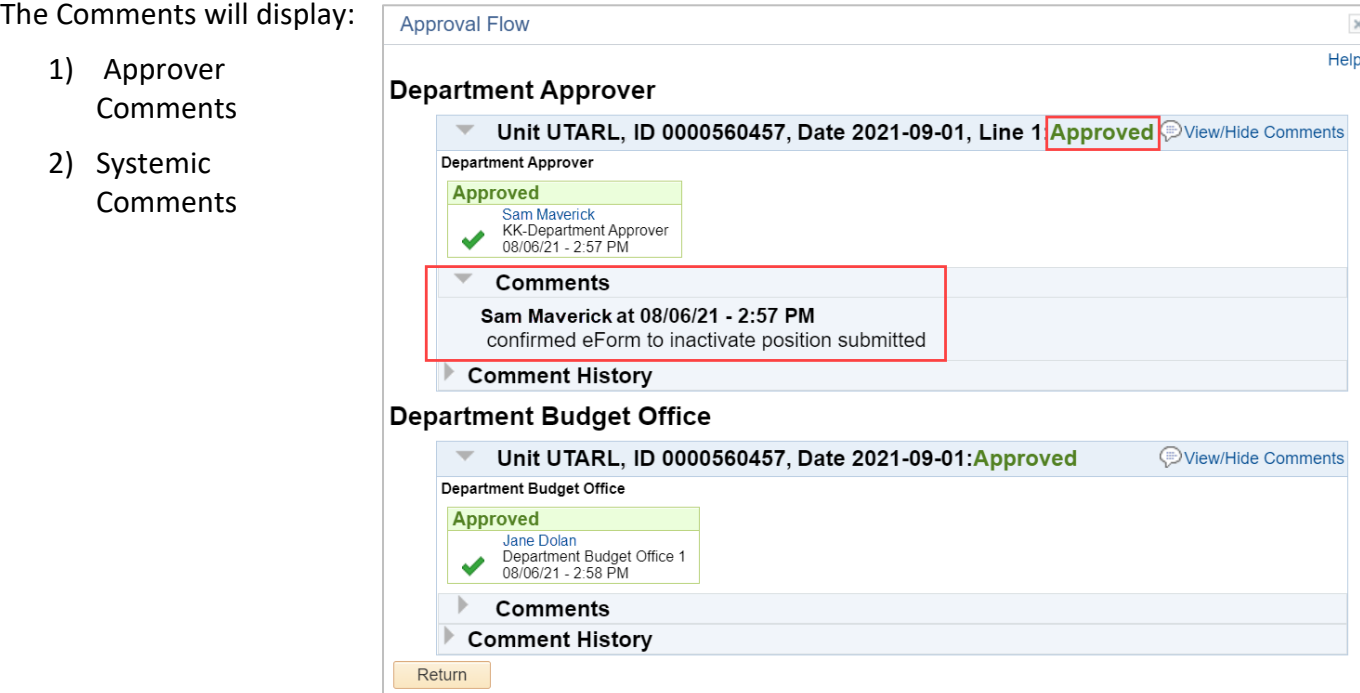

The Budget Transfer Journal will be Posted by the Budget Office upon final Budget Office Approval. Below is an example of a Budget Transfer Journal Fully Approved and Posted. Notice that Budget Header Status is Posted and Approval Header Status is Approved.

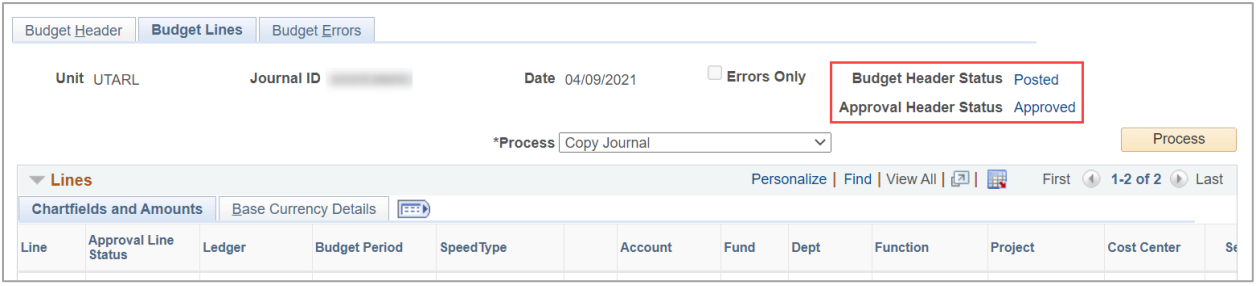

## <span id="page-17-0"></span>**Step 3 – Denied Budget Transfer Journal**

Budget Transfer Journal Approval Header Status will display a Denied link when the journal is denied by any approver. Each Line in the Journal will display as Canceled.

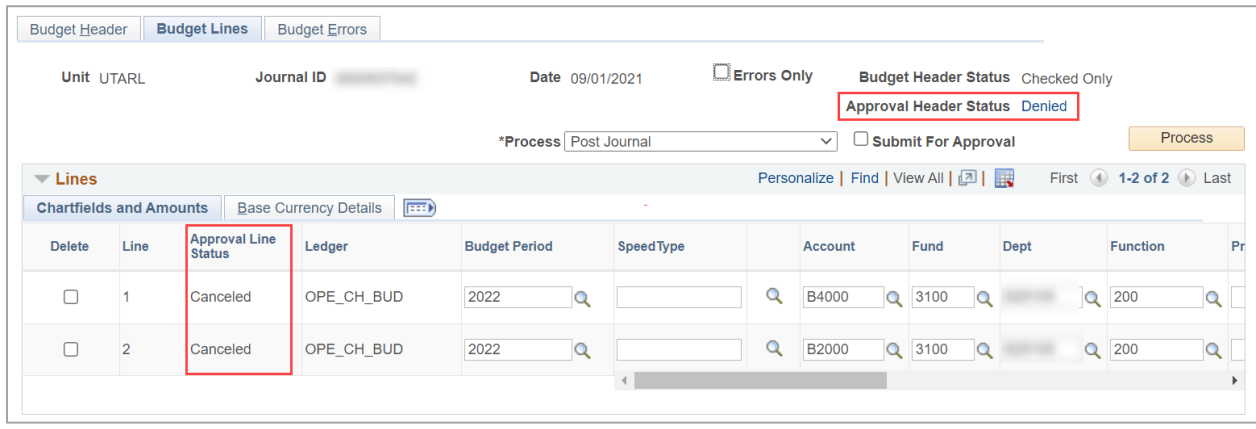

### <span id="page-17-1"></span>Review Denied information

- 1) Click the Denied link next to the Approval Header Status field.
- 2) This will open a new window and display the Denied Workflow Approval Flow.

The Approval Flow page will display. This page provides current status of Approval and which step is Denied. In the example below, this Budget Transfer had been approved for the Department but was Denied by the Budget Office Approver. Deny notes and systemic notes will both display under Comments.

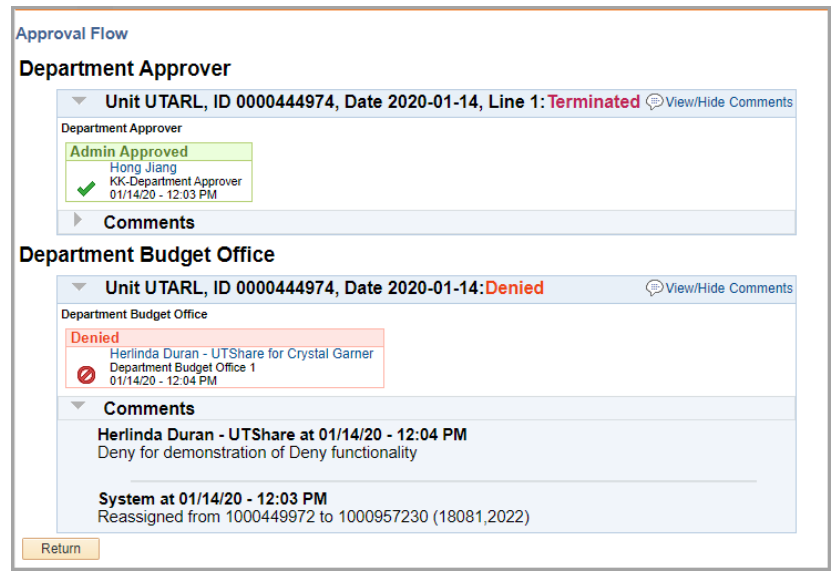

Denied Notes are especially helpful because the Journal can be Resubmitted once the issue identified by Approver is Fixed.

To Re-submit the Budget Transfer Journal, return to the Journal page, Pre-Check, and Submit the Journal again. Approval workflow will restart.

## <span id="page-18-0"></span>**Budget Transfer Workflow Security Rules**

Security Rules have been established to ensure the correct information is entered in a Budget Transfer Journal.

The following is a list of possible reasons to get a Security Error:

- Cross Fund used ex. Fund Code 2110 used on one row and a different Fund Code is used on a different row on a Budget Transfer Journal
- Fund Code Not allowed Used ex. Fund Code 9200 is not allowed to be used
- Ledger Enforce Campus user attempts to use a Ledger other than OPE CHILD1

#### <span id="page-18-1"></span>Security Error example

In the example below, Fund Code 2100 was used on the first row and Fund Code 4500 was used on the second row. Crossing of fund code 4500 is allowed for all users but fund code 2100 may not be crossed by KK Security Level 1 users.

The Journal will still save, and if the crossing of these Fund Codes was intended, it can be escalated to a KK Security Level 2 user for further processing. However, this Journal cannot be submitted into workflow until the Security Error is Resolved.

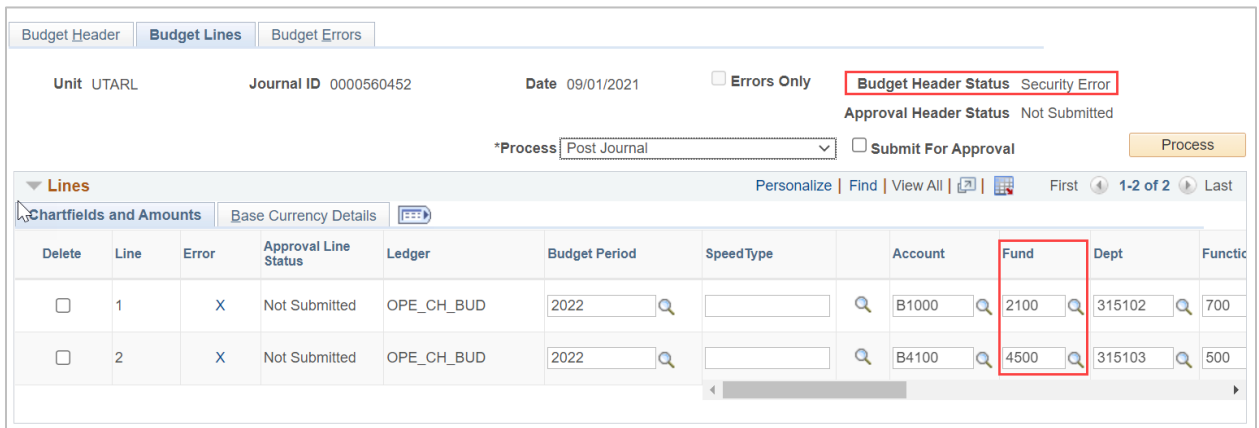

If this Error was not intended and the Fund Code 2100 (or 4500) was used accidentally, please correct the issue and save the Journal. The Security Error will no longer display, and user can continue processing.

#### <span id="page-19-0"></span>Detailed Budget Transfer Rules

<span id="page-19-3"></span>For a complete listing of the Budget Transfer rules see the **Financial Budgeting** page on the Business Affairs website.

## <span id="page-19-1"></span>**Budget Transfer Journal Error Exceptions**

### <span id="page-19-2"></span>**Review Error**

Budget Transfer Journal Errors will display as a link on the Budget Header Status field. Also, the Error column will display and each line I Error will have an 'X' next to it.

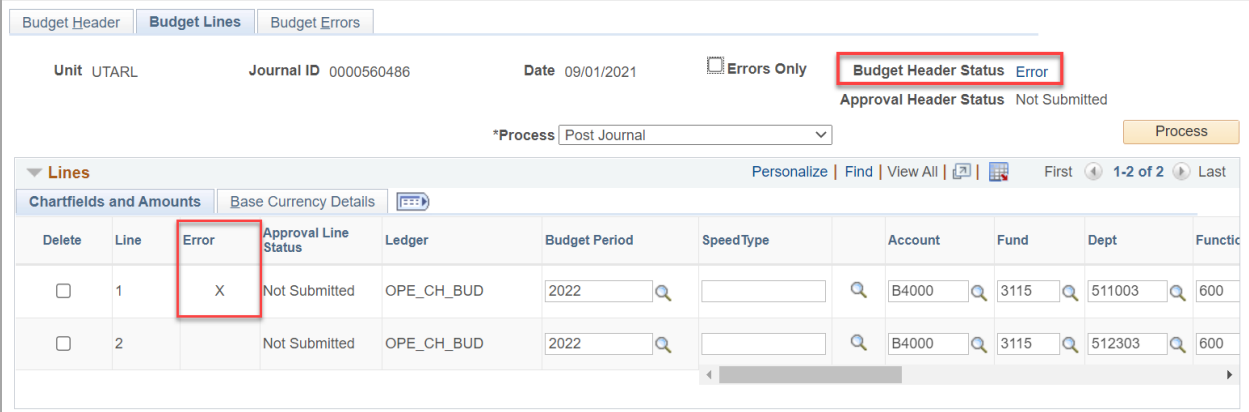

#### <span id="page-20-0"></span>Review Error information

- 1) Click the Error link next to the Budget Header Status field.
- 2) This will either open a new tab or a new window, based on browser settings, and display the Commitment Control Error Exceptions page.

The Commitment Control Error Exceptions page will display for Budget Journals. To view full details, click the show all columns icon. All Columns will display. The Exceeds Budget Tolerance Exception displayed means there is not enough money to cover what is attempting to be transferred out for the ChartField Values specified.

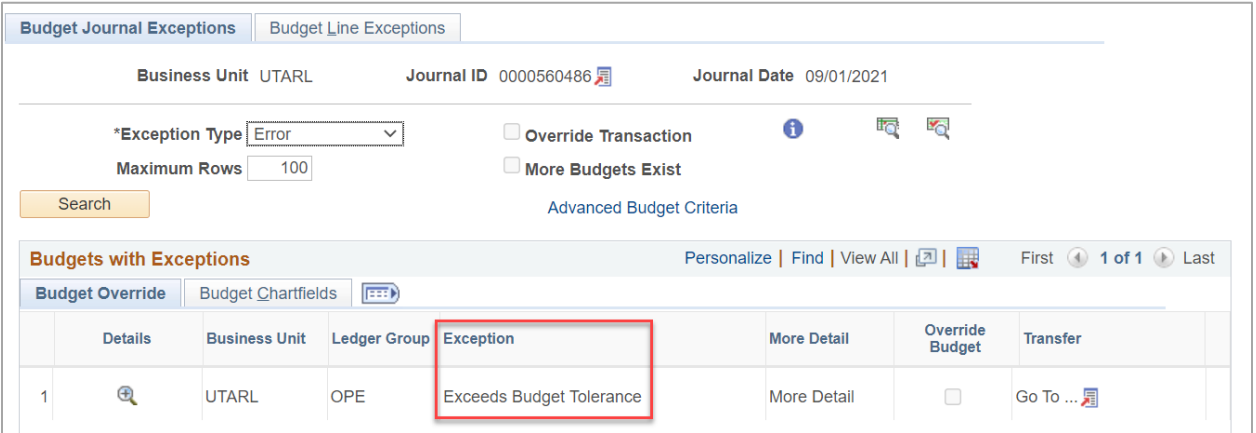

Clicking the Budget Line Exceptions will display the Error exception rows by Journal Line number:

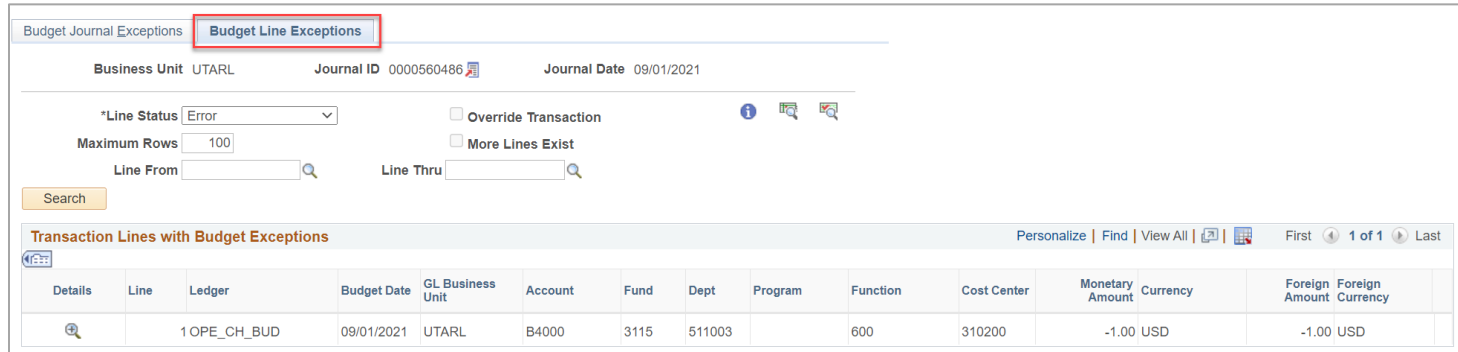

**Note**: *To see all Line values in all three tabs of information on one screen, click the "Show all Columns" button.*

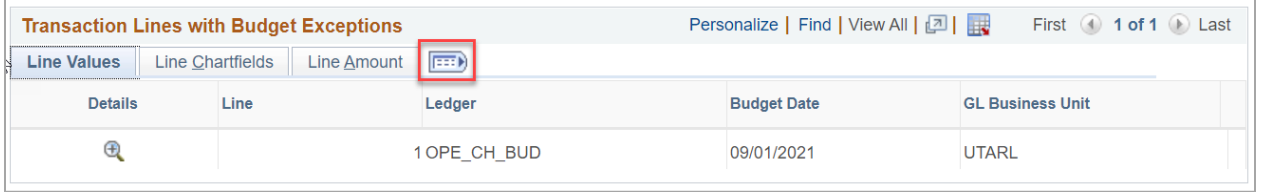

## <span id="page-21-0"></span>**Step 2 – Additional Information on Errors and Warnings**

### <span id="page-21-1"></span>Errors

Errors are exceptions that have failed budget checking because they do not conform to the rules established for that control budget. Transactions with errors are not allowed by the system to update the Commitment Control budget ledgers. Most errors occur when a transaction has at least one line that exceeds at least one budget and is over tolerance. Depending on the configuration of your control budgets, the exact reason that a budget has insufficient funds will vary from budget to budget. The budget may be on hold, closed, or simply lacking a sufficient available budget amount.

Transactions with errors stop at the budget check stage and do not proceed until they are corrected or overridden and are budget checked again.

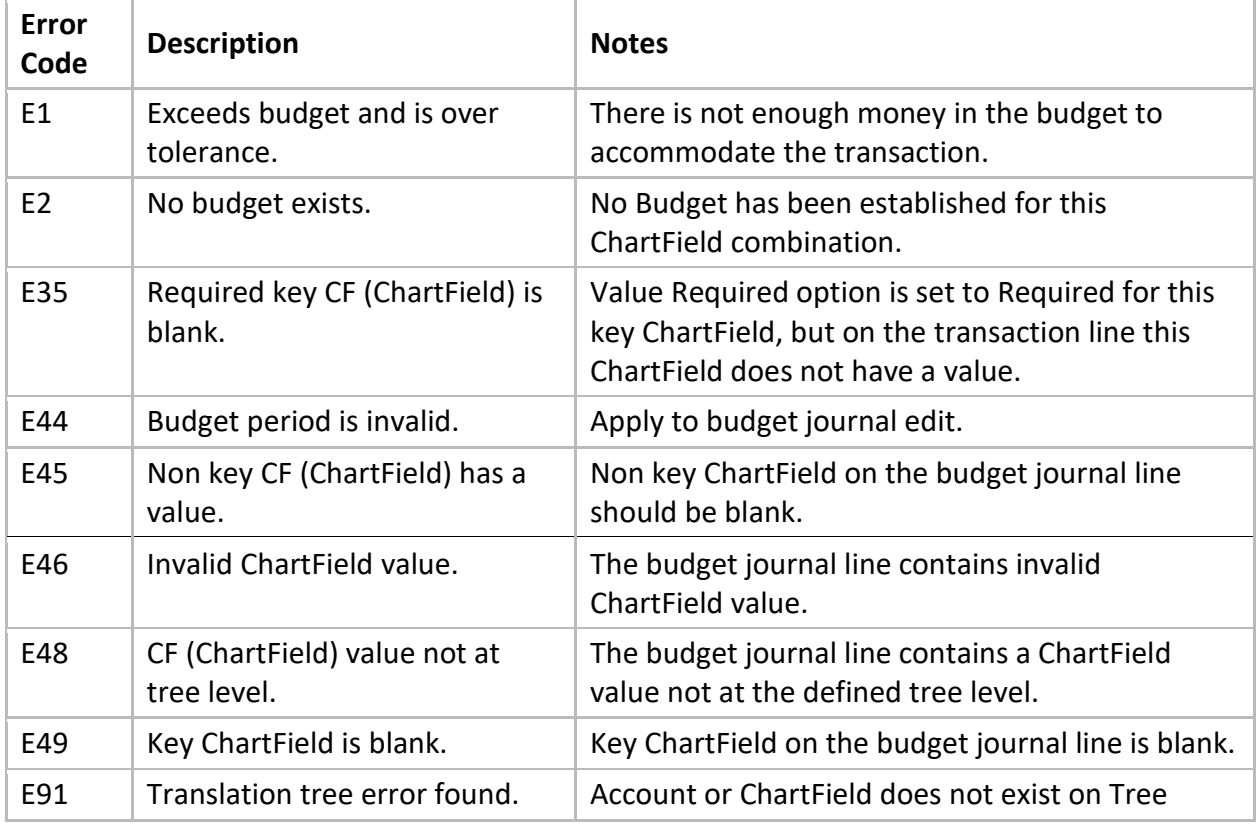

Common Examples of Errors:

### <span id="page-21-2"></span>Warnings

Warnings are exceptions that do not conform to the rules of the control budget, but have been passed along and update the Commitment Control ledgers, nonetheless. Warnings function as exceptions that are automatically overridden, as well as alerts to certain situations that could adversely impact the budget and budgetary processing.

The Budget Processor issues warnings, rather than errors, when the system inherently defines the transaction exception as a warning. This is the case, for example, with the warning that the budget date does not equal the accounting date and the warning that the transaction exceeds the remaining available budget but is within tolerance.

Also note that Commitment Control Detail Ledger groups do not receive Budget Exceeds Tolerance warnings.